# GIMP - yksinkertaisia kokeiluja kuvalla

Aloitamme GIMP:in opiskelun kokeilemalla vapaasti, mitä kaikenlaista eksoottista eri suotimilla saa aikaan. Lopputulos ei tietenkään ole useimmiten nautittava, puhumattakaan realistisesta, mutta tarkoitus onkin nyt tässä vaiheessa vain kokeilla GIMP:in eri ominaisuuksia.

## **Perussuotimia**

Gimpin parasta antia ovat suotimet, joissa saa kaikenlaisia ihmeellisiä efektejä ja suodattimia kuvaan. Suotimet toimivat erilaisilla algoritmeilla siten, että ne käsittelevät jokaisen kuvassa olevan pikselin sen värin tai sijainnin mukaan. Suotimet -valikko sijaitsee mm. kuvaikkunan ylärivillä. Tai paina hiiren kakkospainiketta kuvan päällä ja valitse "suotimet".

#### **Tehtävä A - Suotimet**:

- 1. Lataa jokin kuva Pixabay.com –sivulta Gimpiin.
- 2. Paina hiiren kakkospainiketta kuvan päällä ja valitse "suotimet".
- 3. Tee seuraavat "Suotimet"-tehosteet :
	- a. "Taiteelliset" => "Kubismi"
		- i. **Tallenna kuva nimellä! Käytä nimessä suotimen tyyppiä. Jatkossa tallenna jokainen kuvamuutos omalla nimellä**
		- ii. Kumoa muutos (ctrl+z –näppäinyhdistelmä).
		- b. **TEE** "Taiteelliset" => "Öljyväri" **=> Tallenna kuva nimellä!**
		- c. "Vääristykset" => "Mosaiikki" **=> Tallenna kuva nimellä!**
- - d. "Valot ja varjott" => "Supernova" **=> Tallenna kuva nimellä!**
		-
	- e. **KOKEILE muutama muu tehoste omatoimisesti => Tallenna kuva nimellä!**

#### **Tehtävä B - Zoomaus**:

- 1. Valitse työkalu  $\mathcal{P}$
- 2. Klikkaa kuvan päällä  $\Rightarrow$  kuvasi "suurenee"
- 3. Klikkaa uudelleen  $\Rightarrow$  kuvasi "suurenee"
- 4. PAINA **Ctrl** –nappula alas, klikkaa uudelleen => kuvasi "pienenee"

- 5. PIDÄ **Ctrl** –nappula alhaalla, pyöritä hiiren rullaa edestakaisin => kuvasi "pienenee/suurenee"
- 6. Lopuksi ota näytönkaappaus (Prt Scr –nappula)
	- a. "pienestä kuvasta" **=> tallenna kuva!**
	- b. "suuresta kuvasta" **=> tallenna kuva!**

**Huomio!** Suurennuslasi ei **todellisuudessa** suurenna tai pienennä kuvan kokoa kuten myöhemmin opettelemamme "Skaalaa kuvaa"-toiminto tekee. Kuva siis säilyy suurennuslasia käyttäessä täsmälleen samanlaisena. Se vain "zoomaa" kuvaa, jotta sen yksityiskohtia olisi helpompi manipuloida.

## **Kynän ja pensselin värit**

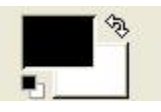

Kuva 4. Työkaluikkunan edusta- ja taustavärit.

- $\triangleright$  Edustaväri (kuvassa musta) on se väri, millä kynä  $\ell$  tai pensseli  $\geq$  piirtää.
- > Taustaväri (kuvassa valkoinen) on esimerkiksi se, mikä tulee esille kun kumilla $\Box$  pyyhitään kuvaa.
- Kuvan 4 oikeassa ylänurkassa oleva kaksoisnuoli on toiminto, jota napsauttamalla edustaväri ja taustaväri vaihtavat paikkansa.
- $\triangleright$  Vasemmassa alanurkassa olevat musta ja valkoinen neliö = napsauttamalla edusta- ja taustavärit muuttuvat takaisin alkuperäisiin arvoihinsa.
- Edusta- ja taustavärejä saa vaihdeltua napsauttamalla hiirtä niiden päällä ja valitsemalla värikartasta haluttu väri.

### **Mitä eroa on kynällä ja pensselillä?**

- Tarkalleen ottaen kynä piirtää kovaa piirtojälkeä,
- pensselin jälki on reunoista hiukan epätasaisempaa.

#### **Tehtävä C - perustyökalut**:

- 1. Lataa jokin kuva **Pixabay.com** –sivulta Gimpiin.
- 2. Kokeile edellä mainittuja työkaluja:
	- o kynä
	- o sivellin
- 3. Mielenkiintoinen efekti on myös työkalu "Tuhri" . Tällä työkalulla saadaan osia kuvasta "vaurioituneiksi". **Kokeile!**
- 4. Viimeisellä työkalulla voi lisävalottaa liian tummia valokuvan kohtia tai varjostaa liian vaaleita. **Kokeile!**
- 5. **TALLENNA!**